# Jornadas Anuales de la EOL

# entre consentimiento y rechazo

**INSTRUCTIVO Mesas simultáneas** 

# jornadaseol.ar

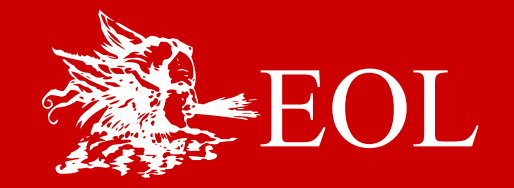

1. Busque el ícono de los cuatro cuadraditos que puede aparecer abajo de la pantalla de la computadora o arriba a la izquierda en la tablet y en el celular. (Es necesario tocar la pantalla del celular o la tablet o llevar el mouse hacia el menú en la computadora para que aparezca)

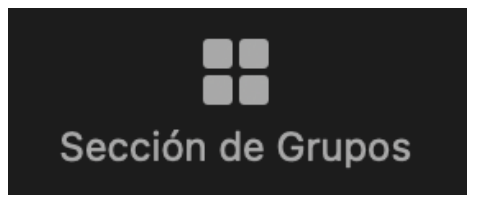

2. Elija la sala a la que quiere asistir y haga clic en **Unirse**.

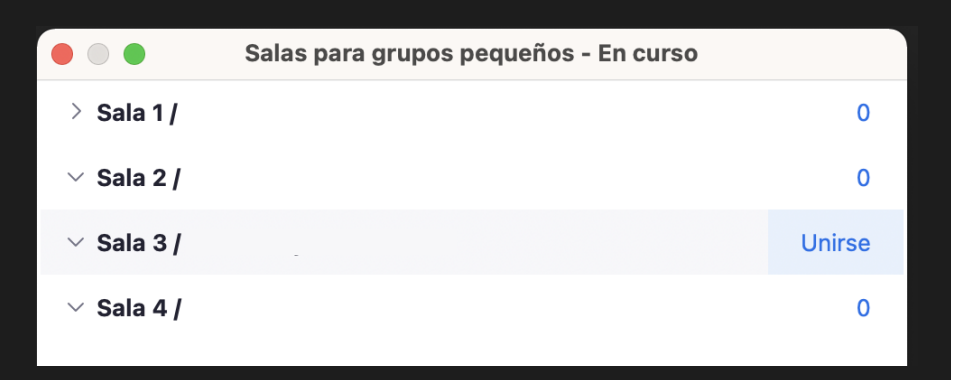

3. Aparecerá en su pantalla el siguiente icono y luego entrará a la sala seleccionada.

4. Ingrese silenciado.

5. **Salir de la sala de grupos pequeños** si Ud. quiere ir a otra sala. **Salir de la reunión** si Ud. quiere salir del Zoom.

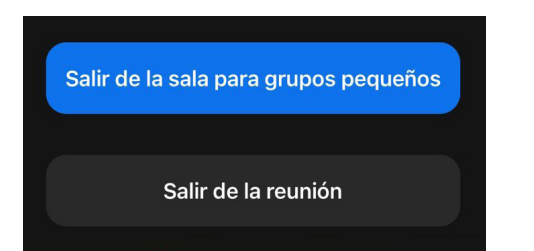

NOTA Si Ud. llegara a tener problemas en alguno de estos pasos, verifique que tenga actualizado su Zoom.

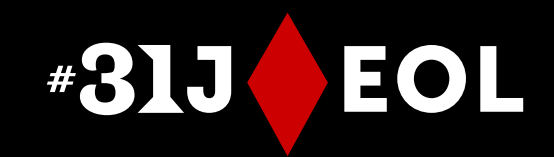

# PASO A PASO para entrar en las mesas simultáneas

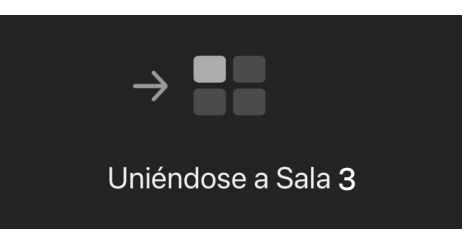

# jornadaseol.ar

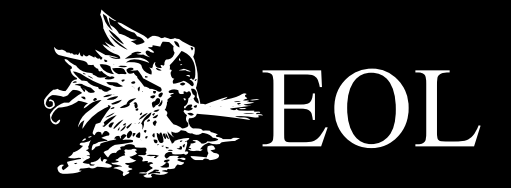

# el cuerpo que habito

## entre consentimiento y rechazo

## CARTEL ORGANIZADOR

Alejandra Loray Juan Mitre Luciana Rolando Eugenia Serrano Marisa Morao (Más Uno).